# How to setup Authenticator- Edge

#### Introduction

Authenticator ensures that our accounts are protected with multiple layers of security to keep our information safe. Follow this guide to set up Authenticator in your Edge browser.

#### **Pre-requisites:**

- 1. Windows desktop or laptop device
- 2. Internet connection
- 3. Microsoft Edge Installed

### Setup guide:

- 1. Please use Edge browser to visit: <u>https://authenticator.cc/</u>
- 2. Click "Add to Edge" (the browser being used should be auto detected)

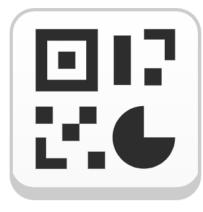

## Authenticator

Two-factor authentication in your browser

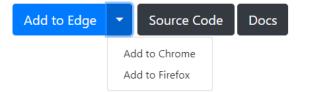

3. Select "Get" on top right corner and click add extension for "Add Authenticator" pop up:

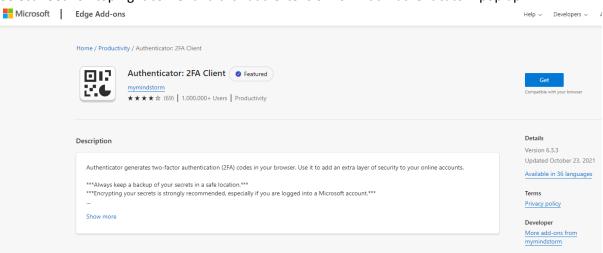

4. Notice of removal from Authenticator which applies to all browsers:

# Edge Issues

### REINSTALLING AUTHENTICATOR WILL CLEAR YOUR DATA. NEVER REINSTALL AUTHENTICATOR TO FIX ANY ISSUES

- · Can't remember your password or lost your secrets and don't have a backup? See Lost Codes
- Want to help translate or have an issue with translation? Check our Crowdin page
- Have a bug or feature request? File an issue or Tweet with @AuthExtension

Translate Edit

5. Once installed, to make the extension more easily accessible click the jigsaw puzzle icon followed by the three horizontal dots next to the Authenticator extension and select "Show in toolbar":

|  |                             |                           | A٩ | ជ | ?)                                   | \$                        | כ כ        | ۲€       | Ē | ~~~~~~~~~~~~~~~~~~~~~~~~~~~~~~~~~~~~~~~ |   |
|--|-----------------------------|---------------------------|----|---|--------------------------------------|---------------------------|------------|----------|---|-----------------------------------------|---|
|  | Extensions                  |                           |    |   |                                      |                           |            |          |   |                                         |   |
|  |                             | Authenticator: 2FA Client |    |   | Ŕ                                    |                           |            |          |   |                                         | _ |
|  | {े Manage extensions        |                           |    |   |                                      | Authenticator: 2FA Client |            |          |   |                                         |   |
|  | Open Microsoft Edge Add-ons |                           |    |   | This can read and change site data 🕨 |                           |            |          |   |                                         |   |
|  |                             |                           |    |   | Extension options                    |                           |            |          |   |                                         |   |
|  |                             |                           |    |   | Remove from Microsoft Edge           |                           |            |          |   |                                         |   |
|  |                             |                           |    |   |                                      | Show                      | v in toolb | ar       |   |                                         |   |
|  |                             |                           |    |   |                                      | Man                       | age extei  | nsion    |   |                                         |   |
|  |                             |                           |    |   |                                      | View                      | vweb per   | missions |   |                                         |   |

6. Now login to flinders.okta.com in a new tab and it should now prompt you to setup Google Authenticator:

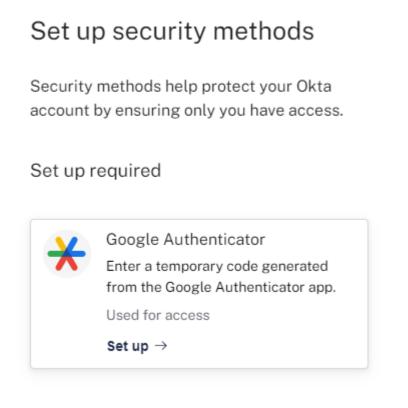

7. Open up your Authenticator extension again by clicking the jigsaw puzzle and press the QR scanner icon to add an account:

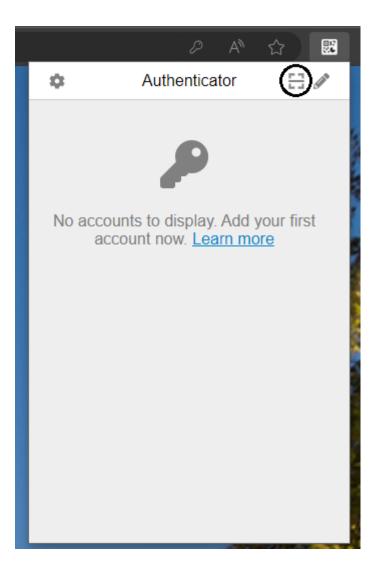

8. Your screen will appear opaque and allow you to drag a selection field over the QR code, please make sure the coverage area is just the QR code otherwise it will not register correctly:

## Set up Google Authenticator

Scan barcode

Launch Google Authenticator, tap the "+" icon, then select "Scan barcode".

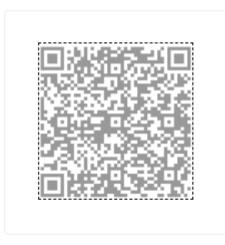

Can't scan?

Next

9. A successful registertaion will show the notification below:

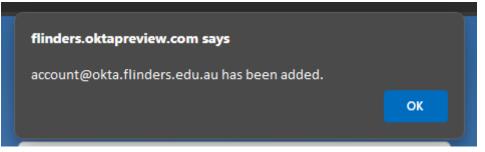

- 10. Now when you open your Authenticator extension it should have the Google Authenticator code cycling through. You will need to use this to authenticate when logging into your Flinders account.
- 11.

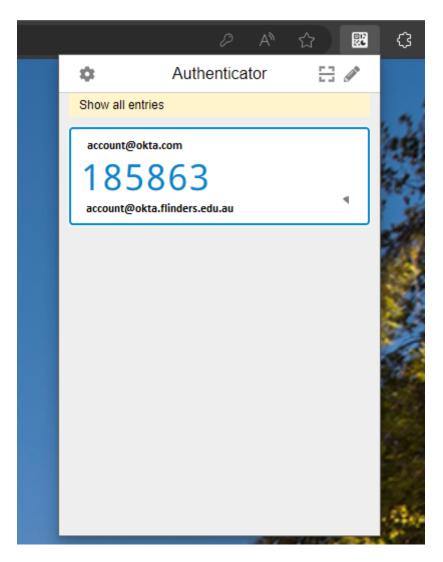